קיימים אצלם קורסים במודל הישן וצריכים לגבות אותם לצורך שימוש עתידי במודל החדש )גיבוי( מעוניינים לשחזר קבצי גיבוי שמורים של קורסים למודל )שחזור(

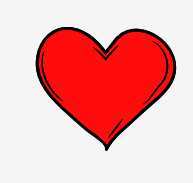

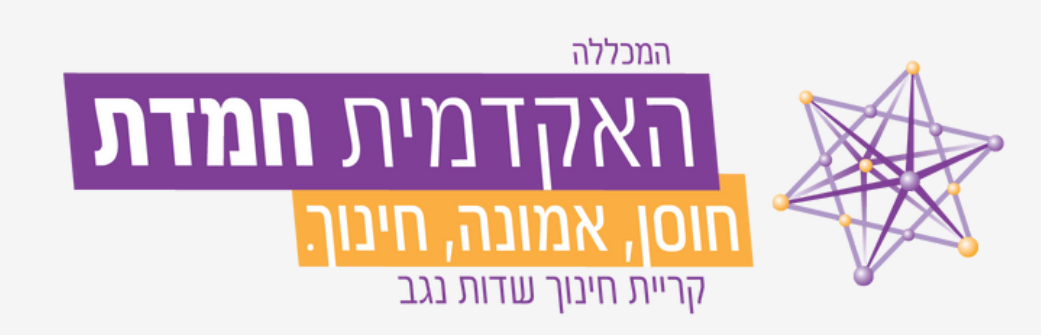

## **מדריך גיבוי ושחזור תוכן קורס**

### **מדריך זה מיועד למי ש:**

**שימו לב:**

**קבצי וידאו 4MP או פעילויות שנוצרו בעזרת רכיב P5H יגרמו לבעיה בתהליך הגיבוי והשחזור בעתיד**

**לכן במידה ואין בהם צורך - יש למחוק אותם**

**ואם יש בהם צורך - להוריד אותם למחשב, למחוק מאתר הקורס ורק לאחר מכן להתחיל את תהליך בגיבוי**

בהמשך אנחנו נבצע הדרכה על הדרכים השונות בהן ניתן לשמור קבצי MP4 בענן/ביוטיוב כך שעבודה עם סרטונים במודל תהיה באמצעות קישור בלבד

.2 נוריד סימוני V מכל המשבצות שאינן רלוונטיות

## \*ניתן לגשת לאתר המודל הישן דרך המודל החדש באמצעות לחיצה על "ארכיון מודל"\*

ראשי עדכונים בקורסים שלי הקורסים שלי

#### .1ניכנס לאתר המודל הישן לתוך הקורס אותו נרצה לגבות [/https://online3.hemdat.ac.il](https://online3.hemdat.ac.il/) ∨ ניהול הקורס במשבצת ניהול מצד ימין לוחצים -< גיבוי י& הנדרות

ארכיון מודל

1**. הגדרות תחיליות →** 2. הגדרות בחירה **→** 3. סקירה סופית **→** 4. ביצוע גיבוי **→** 5. הושלם  $\mathbf{v}$ הגדרות גיבוי **> משתמשים** IMS Common Cartridge 1.1 מסננים  $\blacktriangledown$ > דוחות כולל משתמשים המשוייכים לתפקיד בקורס  $\Box$ ל הגדרות חישוב ציונים <del>ל</del> > הישגים המרת פרטי נתוני המשתמשים לאנונימי מיבוי β ■ כולל מינוי-תפקידים של המשתמש  $t$  שחזור 1 יבוא **ש** כולל פעילויות ומשאבים **ר2** העתקת קורס יפוס <del>→</del> € כולל משבצות (Blocks) **> מאגר שאלות** ל מתן גישה חיצונית לתכנים **ל כ**ולל קבצים **ם** מחסן פריטים שנמחקו Feedback viewer < ■ כולל מסננים ניבוא משרת מרוחק  $\,$ ■ ניהול גישה חיצונית לפריטי הקורס **ש** כולל הערות מורים למשתמשים מזכורות α Cladges) כולל הישגים > ניהול המערכת □ כולל אירועי לוח-שנה  $\mathsf Q$ חיפוש בהגדרות ■ כולל נתוני השלמת-פעילות של משתמש כולל יומני מעקב של הקורס **-**כולל היסטוריית ציונים

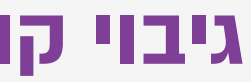

# **גיבוי קורס מתוך אתר המודל הישן שלב 1**

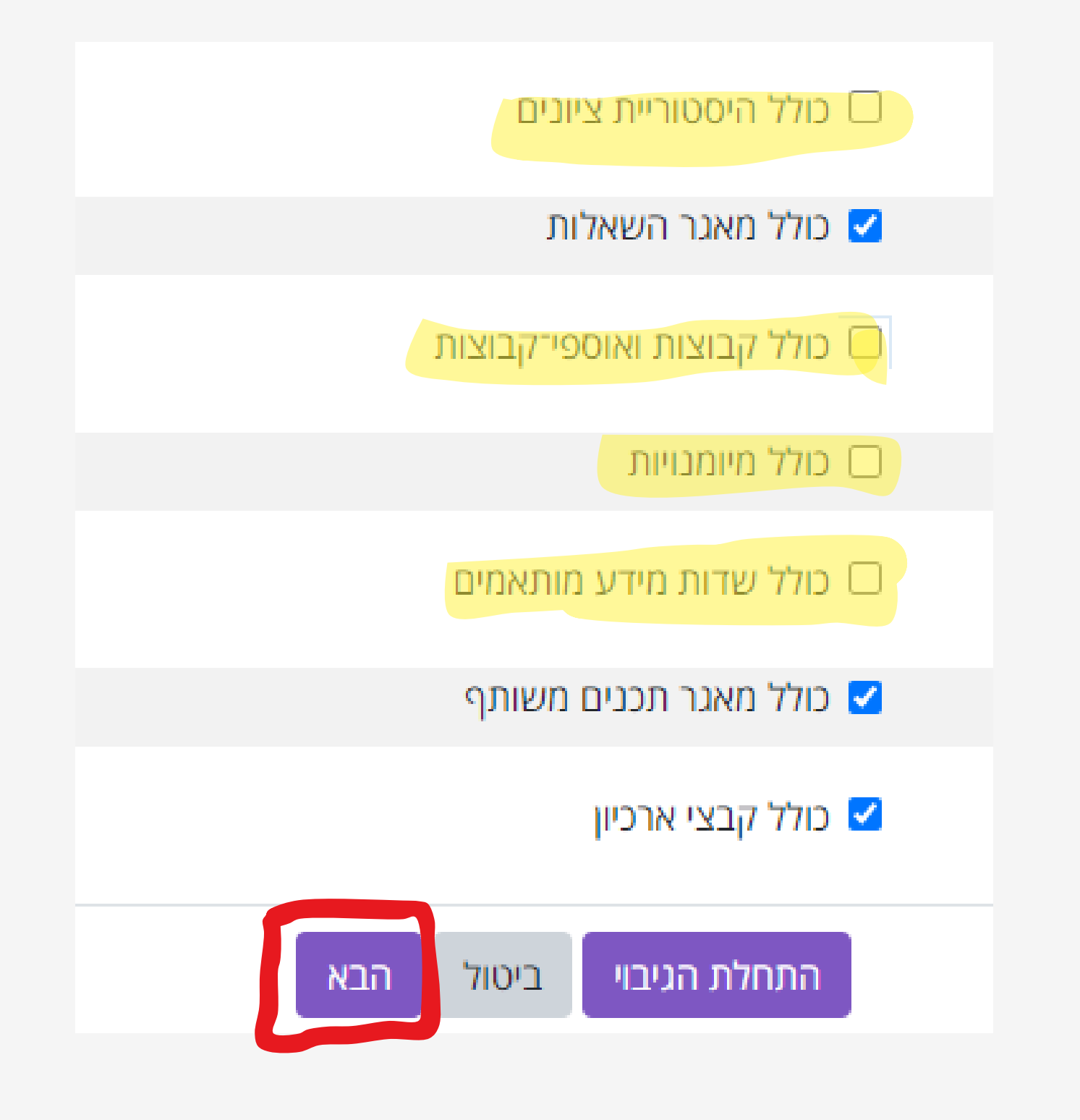

### 3. בסיום נלחץ על "הבא"

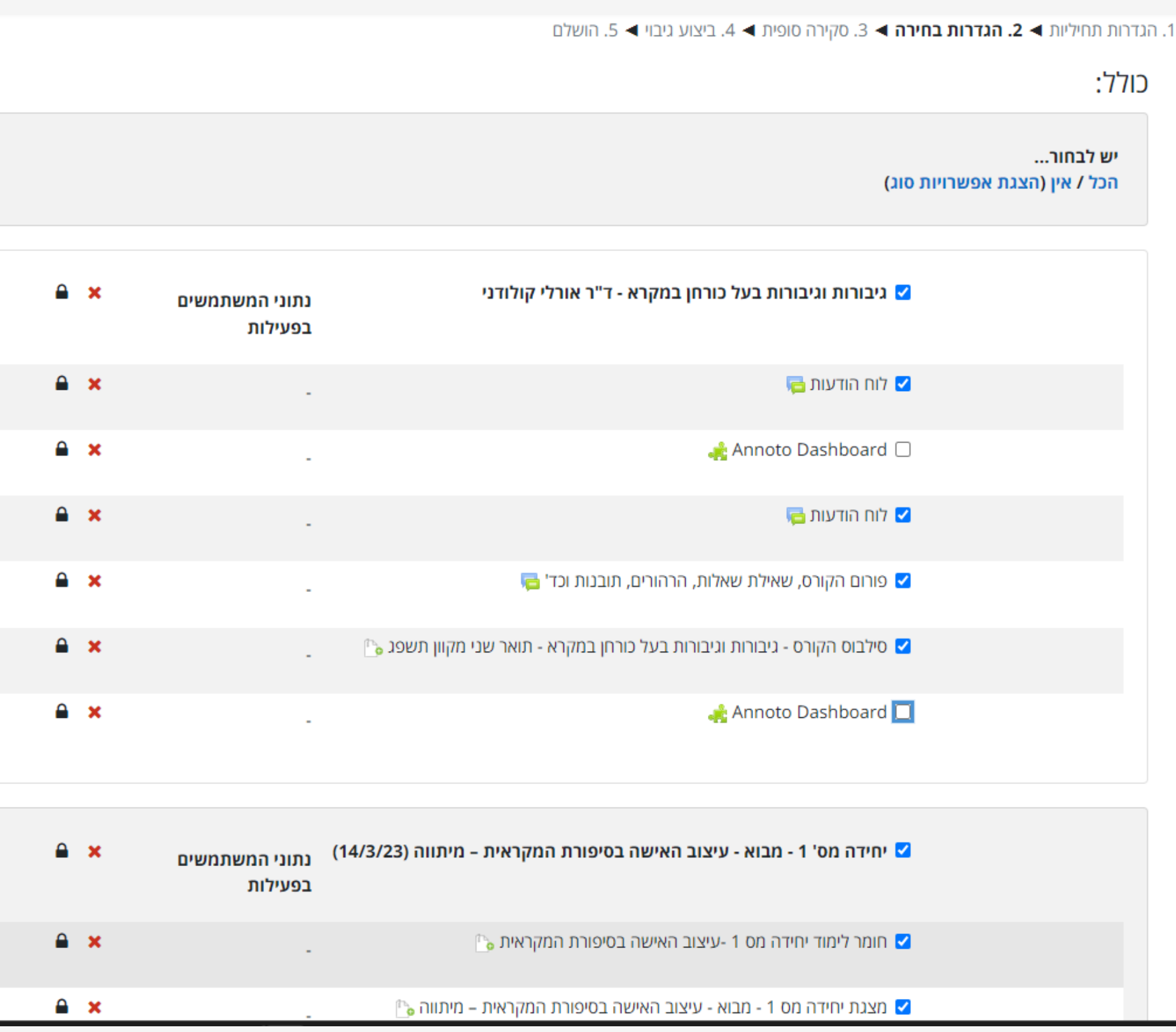

.1נוריד סימוני V מכל המשבצות שאינן רלוונטיות )תכנים אותם איננו מעוניינים לשמור במסגרת הגיבוי( למשל רכיב מפגש זום, קבצים כבדים של סרטונים, Dashboard Annoto ועוד

.2נגלול עד סוף העמוד ובסיום נלחץ על "הבא"

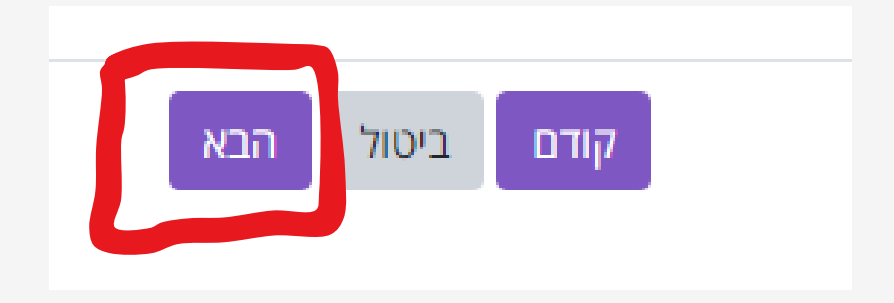

#### **בעמוד זה אין לבצע שום פעולה**

**שימו לב: אין לערוך את שם הקובץ!**

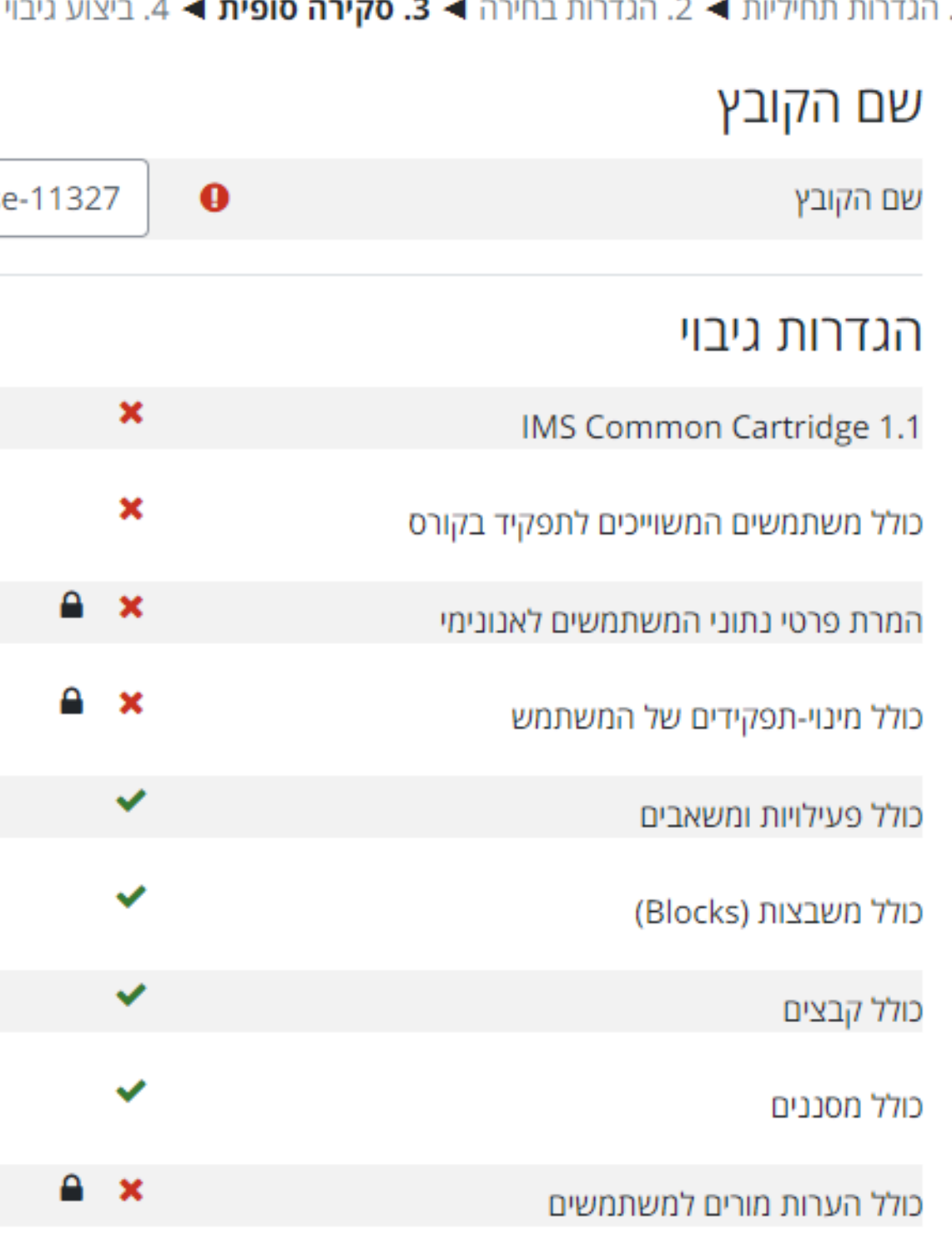

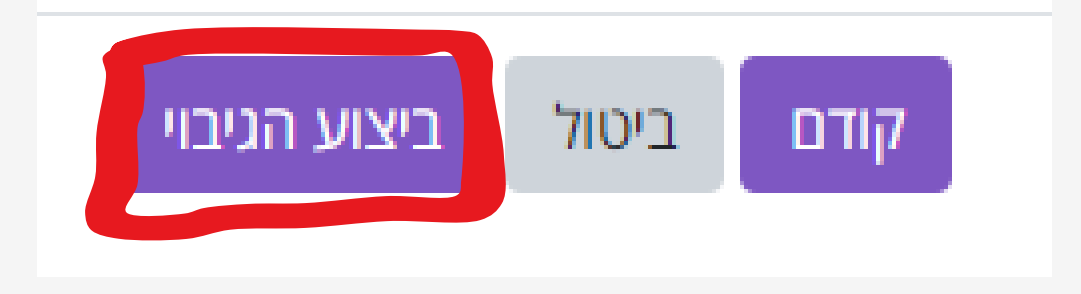

בתחתית העמוד נלחץ על "ביצוע הגיבוי"

hackup-moodle2-course ותשפד\_0-2205\_3905695-0

■ 5. הושלם

זמן ביצוע הגיבוי מתארך ככל שהקורס עשיר בתכנים קורס גיבוי תשפד\_37776\_3905695-0 עדכונים בקורסים שלי > קורסים > תשפד > גיבורות וגיבורות בעל כורחן במקרא - מקוון - 3905695-0 - סמסטר ב, תשפד > גיבוי 1. הגדרות תחיליות ◄ 2. הגדרות בחירה ◄ 3. סקירה סופית ◄ 4**. ביצוע גיבוי ◄** 5. הושלם שניות 0.13 - 88.13%

#### **קובץ הגיבוי נוצר**

במידה ובשלב זה מופיעה חלונית שגיאה למרות שמחקתם רכיבי P5H וסרטוני 4MP יש לפנות לתמיכה הטכנית לסיוע פרטני help-desk@hemdat.ac.il

moodle4.hemdat.ac.il | Timeout Error (504)

**Backend Server Error.** 

The server you are looking for is currently not available. Ref: 77.127.104.9 2023-11-07T14:17:42.116Z

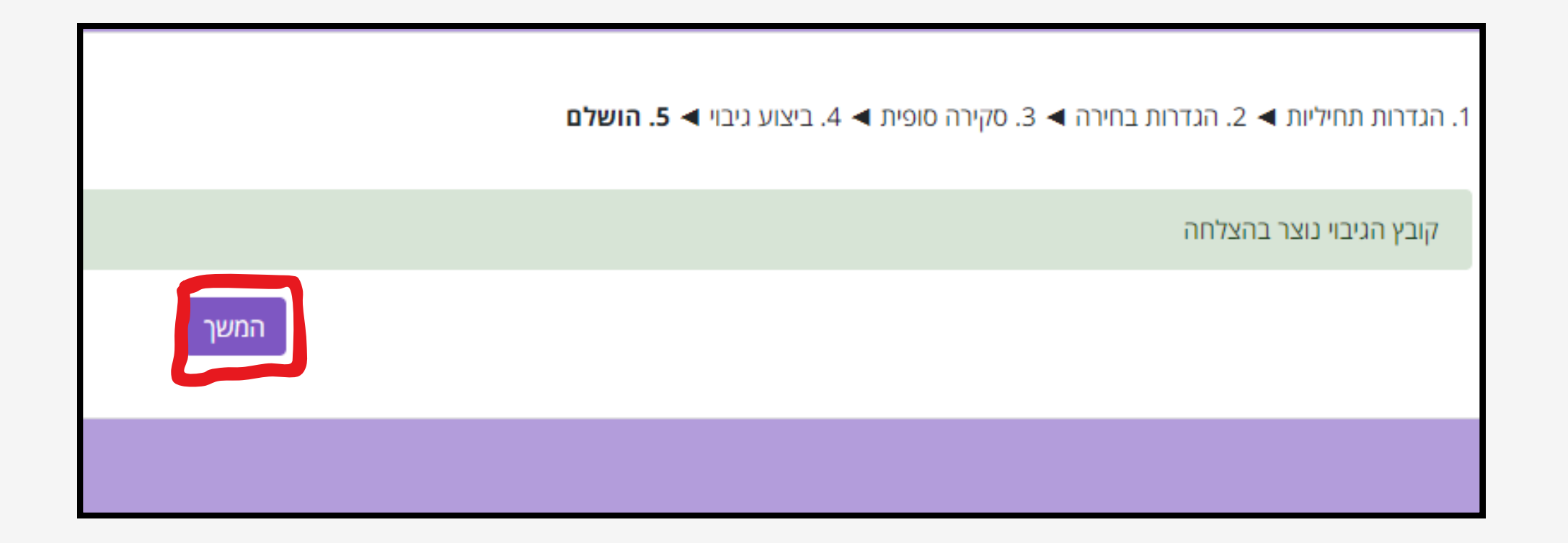

קובץ הגיבוי יישמר כאן בהתאם לתאריך בו התהליך בוצע נלחץ על "הורדה"

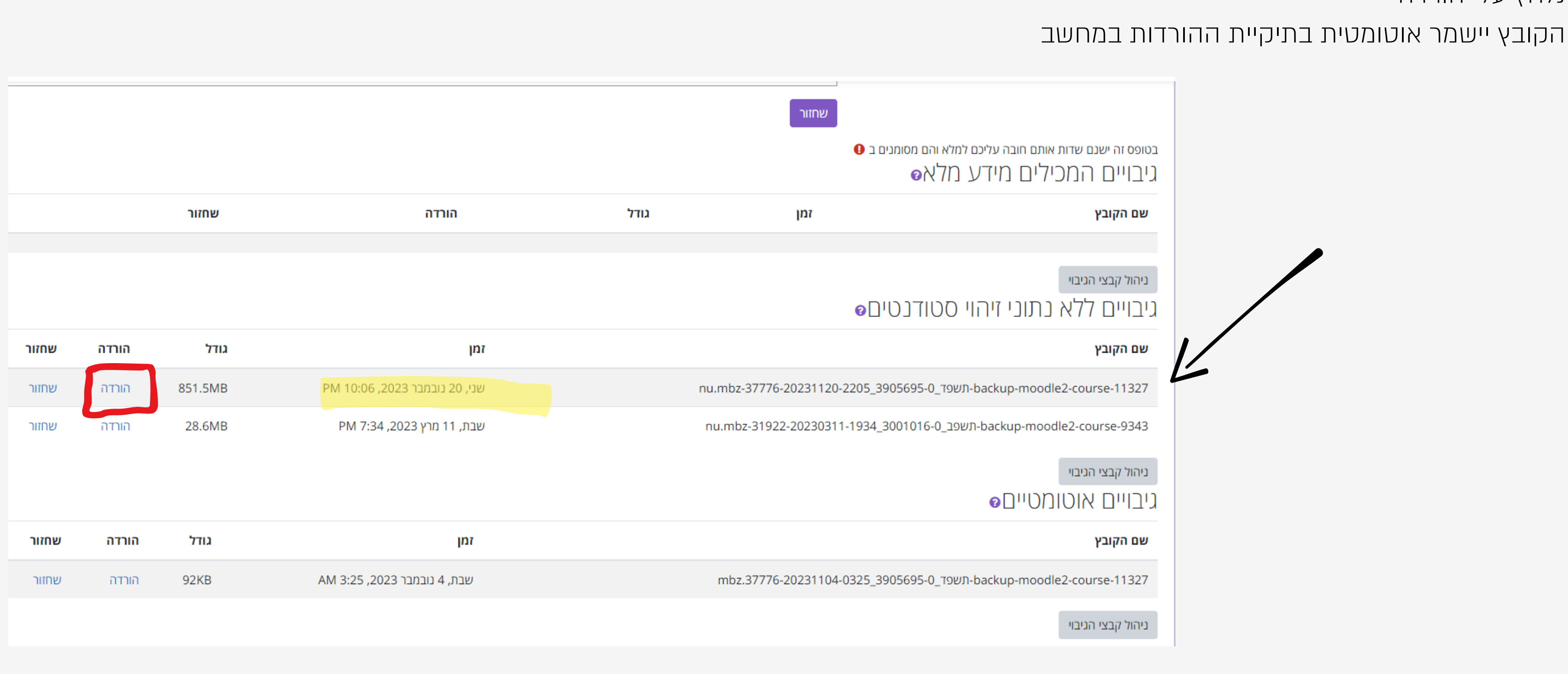

ניצור תיקיה עם השם "גיבוי קורסים" .1

מטרת גיבוי הקבצים היא שמירתם לטווח ארוך בכדי שנוכל להשתמש בחומרים הרלוונטיים גם בקורסים עתידיים לכן מומלץ להכין תיקיות מסודרות לטובת העניין

> בתוך התיקיה ניצור תיקיה נוספת עם שם הקורס אותו נרצה לגבות. .2 בסופו של דבר לכל קובץ שנגבה צריכה להיות תיקיה ייעודית משלו

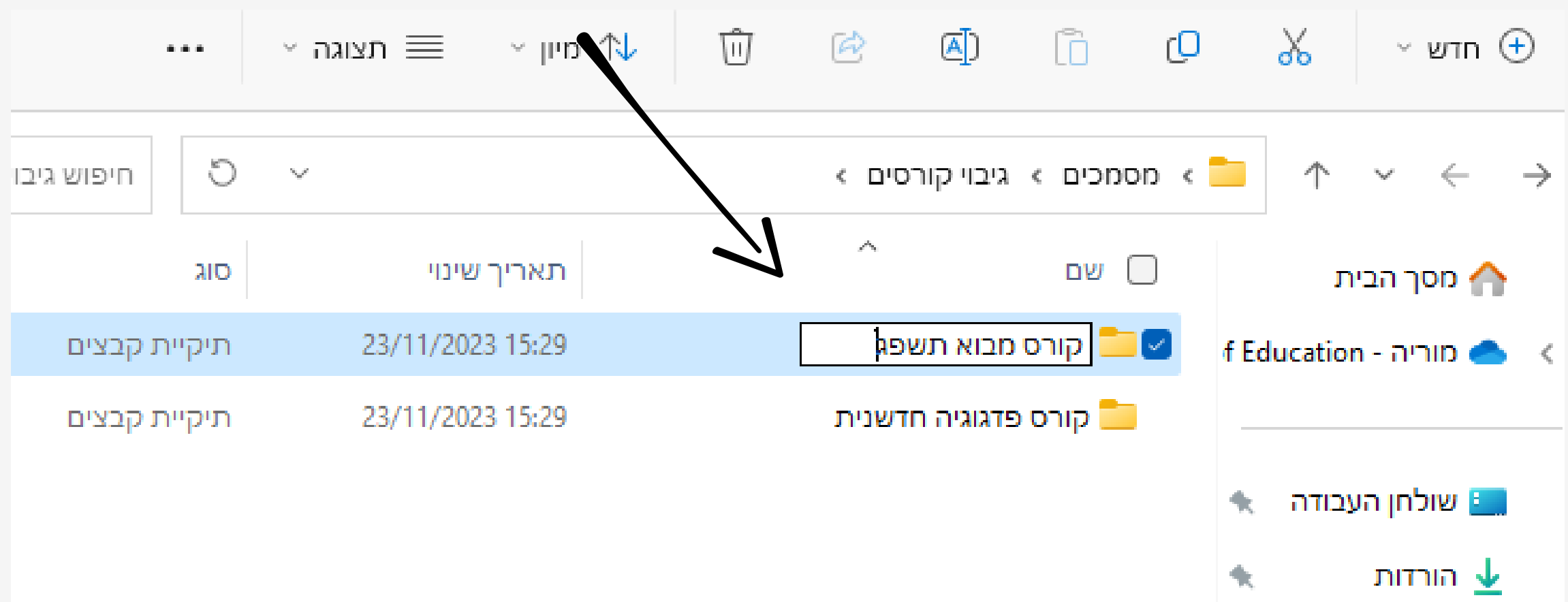

למה?

כיוון שלא נרצה לשנות את שם הקובץ

כדי לא לפגום בו

ולכן ניצור תיקיה עם שם ברור שיזכיר לנו

באיזה קורס מדובר ושאליה נוכל להעביר בקלות

את קובץ הגיבוי ובהמשך לאתרו בקלות

## **שלב 4**

#### **סידור הקבצים במחשב**

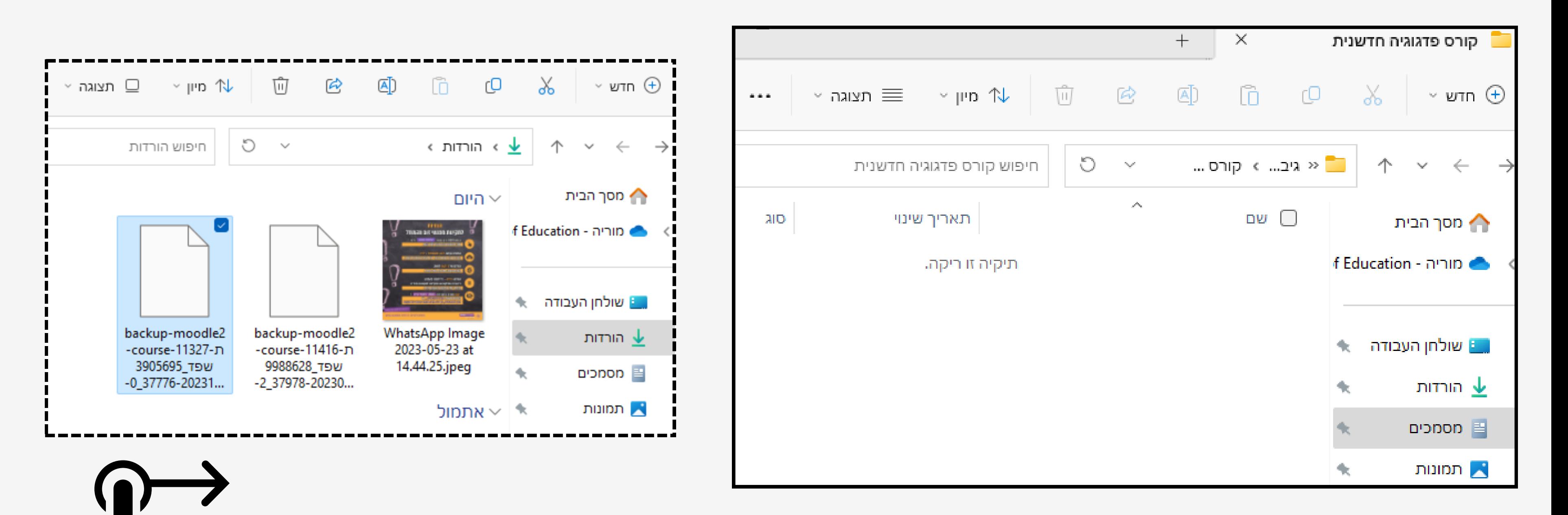

נגרור את קובץ הגיבוי לתיקיית הקורס שהכנו עבורו בשלב הקודם. במידה ואין אפשרות לבצע גרירה ניתן ללחוץ על הלחצן הימני בעכבר על גבי הקובץ ולשמור בתיקיה הרצויה תזכורת: לא לשנות את שם הקובץ!

- 
- 
- 
- 

# ראשית ניכנס לקורס אליו נרצה לייבא את תכני הקורס המגובה .1נלחץ על אפשרויות נוספות

בתפריט שייפו.2

# **שחזור קורס למודל 4**

**שלב 1**

![](_page_9_Picture_66.jpeg)

![](_page_9_Picture_4.jpeg)

![](_page_9_Picture_5.jpeg)

![](_page_10_Figure_4.jpeg)

![](_page_10_Picture_0.jpeg)

### בעמוד שייפתח נוכל או לגרור את קובץ הגיבוי מהתיקיה שלו במחשב

![](_page_10_Figure_2.jpeg)

### בחלונית מצד ימין נבחר "שחזור"

![](_page_10_Figure_3.jpeg)

תהליך השחזור כולל 7 שלבים בדומה להעברת קורסים בעמוד זה, השלב הראשון - יש לגלול עד סוף העמוד וללחוץ על "המשך"

![](_page_11_Figure_2.jpeg)

### בשלב השני נבחר באפשרות הבאה ונלחץ על המשך:

![](_page_12_Figure_1.jpeg)

# שיחזור לקורס זה

מיזוג גיבוי הקורס אל תוך קורס זה

מחיקת התכנים של קורס זה ולאחר מכן שיחזור

1. אישור **→** 2. יעד **→ 3. הגדרות →** 4. בחירה **→** 5. סקירה **→** 6. תהליך **→** 7. הושלם

#### הגדרות שיחזור

![](_page_13_Picture_43.jpeg)

## בשלב השלישי נוריד את סימוני ה V לפי התמונה ונלחץ על הבא:

# בשלב הרביעי ניתן להוריד את סימוני ה V ביחידות הוראה מיותרות אם ישנן כאלה בסיום נלחץ על הבא:

![](_page_14_Picture_74.jpeg)

## בשלב החמישי פשוט נגלול עד סוף העמוד

ובסיום נלחץ על ביצוע שיחזור:

![](_page_14_Picture_4.jpeg)

![](_page_14_Figure_5.jpeg)

![](_page_14_Picture_8.jpeg)

### הקורס שוחזר בהצלחה ונותר לנו ללחוץ על המשך כדי להגיע לעמוד הבית של הקורס

![](_page_15_Picture_1.jpeg)

1. אישור 4 2. יעד 4 3. הגדרות 4 4. בחירה 4 5. סקירה 4 6. תהליך 4 7. **הושלם** 

הקורס שוחזר בהצלחה! הקליקו "המשך" לצפיה בקורס שזה עתה שוחזר.

![](_page_16_Picture_0.jpeg)

**המודל הישן ייסגר בעתיד הקרוב ולכן מומלץ לגבות את הקורסים בהם תרצו להשתמש בהמשך )בסמסטר ב' או בשנה הבאה וכו'(**

> **בכל שאלה או קושי אנא פנו למוקד התמיכה הטכנית help-desk@hemdat.ac.il**

**או אלינו צוות היחידה ללמידה דיגיטלית וחדשנות בחינוך ענת ומוריה hadshanut@hemdat.ac.il**

![](_page_16_Picture_4.jpeg)

![](_page_16_Picture_5.jpeg)